Multimédia Manuel de l'utilisateur © Copyright 2008 Hewlett-Packard Development Company, L.P.

Microsoft, Windows et Windows Vista sont des marques ou des marques déposées de Microsoft Corporation aux États-Unis et/ou dans d'autres pays.

Les informations contenues dans ce document peuvent être modifiées sans préavis. Les garanties relatives aux produits et aux services HP sont décrites dans les déclarations de garantie limitée expresse qui les accompagnent. Aucun élément du présent document ne peut être interprété comme constituant une garantie supplémentaire. HP ne saurait être tenu pour responsable des erreurs ou omissions de nature technique ou rédactionnelle qui pourraient subsister dans le présent document.

Première édition : Juillet 2008

Référence du document : 482363-051

### **Notice produit**

Ce manuel de l'utilisateur décrit les fonctions standard disponibles sur la plupart des modèles. Certaines fonctions peuvent ne pas être disponibles sur votre ordinateur.

# **Sommaire**

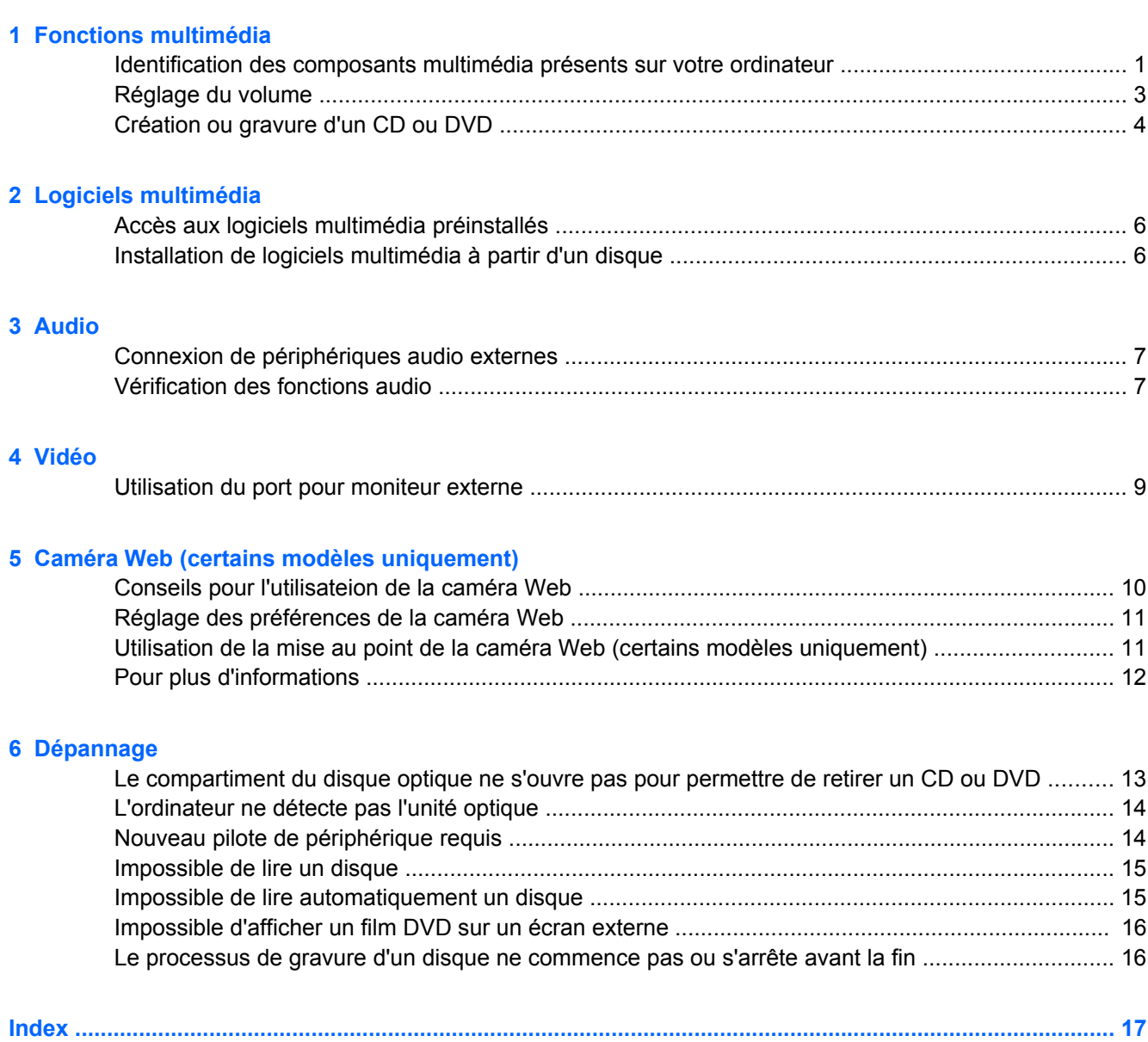

# <span id="page-6-0"></span>**1 Fonctions multimédia**

Les fonctions multimédia de votre ordinateur vous permettent d'écouter de la musique et d'afficher des photos. L'ordinateur peut comporter les composants multimédia suivants :

- Haut-parleurs stéréo intégrés pour écouter de la musique
- Microphone intégré pour vos enregistrements audio
- Caméra Web intégrée pour la capture et le partage vidéo
- Logiciel multimédia préinstallé pour la lecture et la gestion de votre musique, de vos vidéos et de vos photos
- Touches d'activation pour l'accès rapide aux tâches multimédia
- **REMARQUE :** L'ordinateur peut ne pas comporter tous les composants de la liste.

Les sections suivantes expliquent comment identifier et utiliser les composants multimédia inclus avec votre ordinateur.

### **Identification des composants multimédia présents sur votre ordinateur**

L'illustration et le tableau suivants décrivent les fonctions multimédia de l'ordinateur.

**FREMARQUE :** Votre ordinateur peut être légèrement différent du modèle représenté dans cette section.

<span id="page-7-0"></span>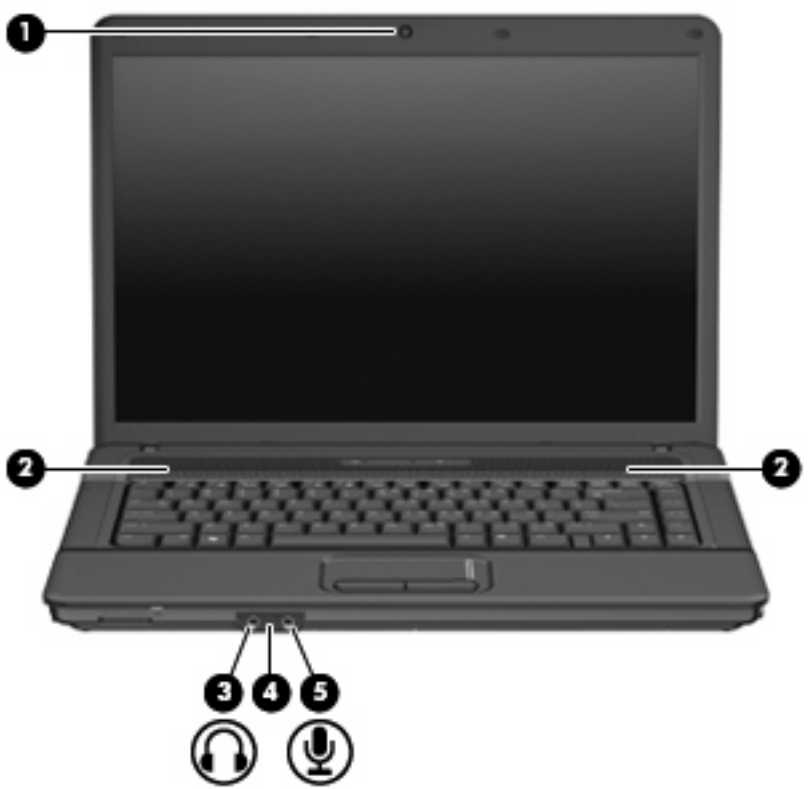

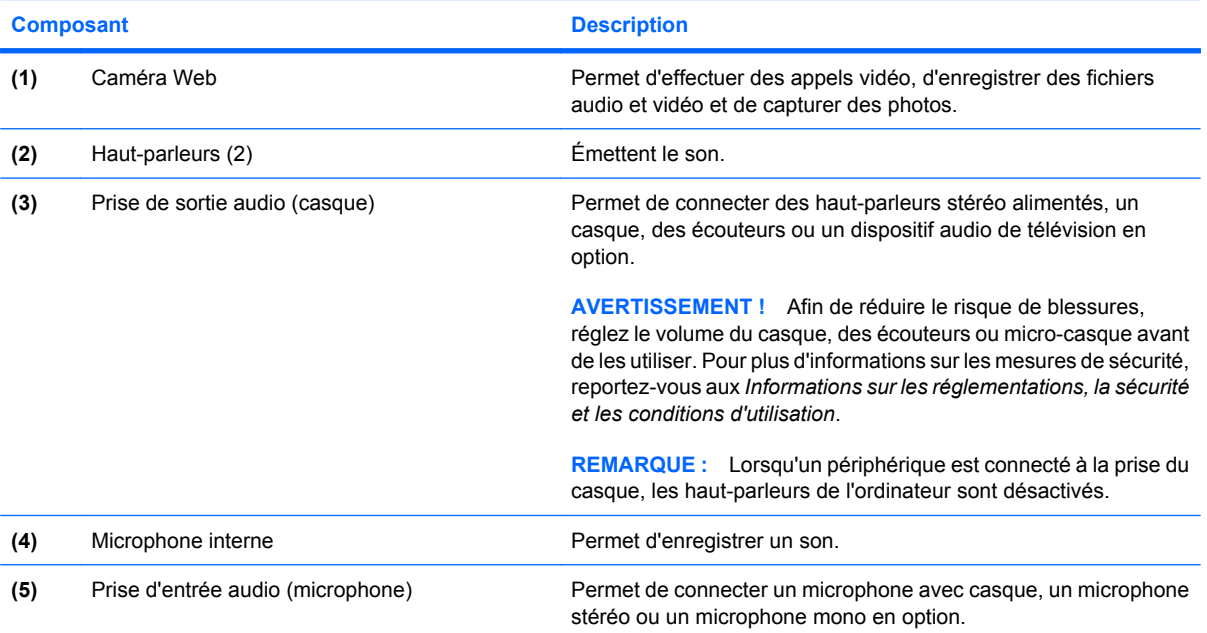

# <span id="page-8-0"></span>**Réglage du volume**

Vous pouvez régler le volume à l'aide de l'une des commandes suivantes :

- Touche d'activation du volume de l'ordinateur—Association de la touche fn **(1)** et de la touche f9 **(2)**, f11 **(3)** ou de la touche de fonction f12 **(4)** :
	- Pour couper ou rétablir le volume, appuyez sur fn+f9.
	- Pour réduire le volume, appuyez sur fn+f11.
	- Pour augmenter le volume, appuyez sur fn+f12.

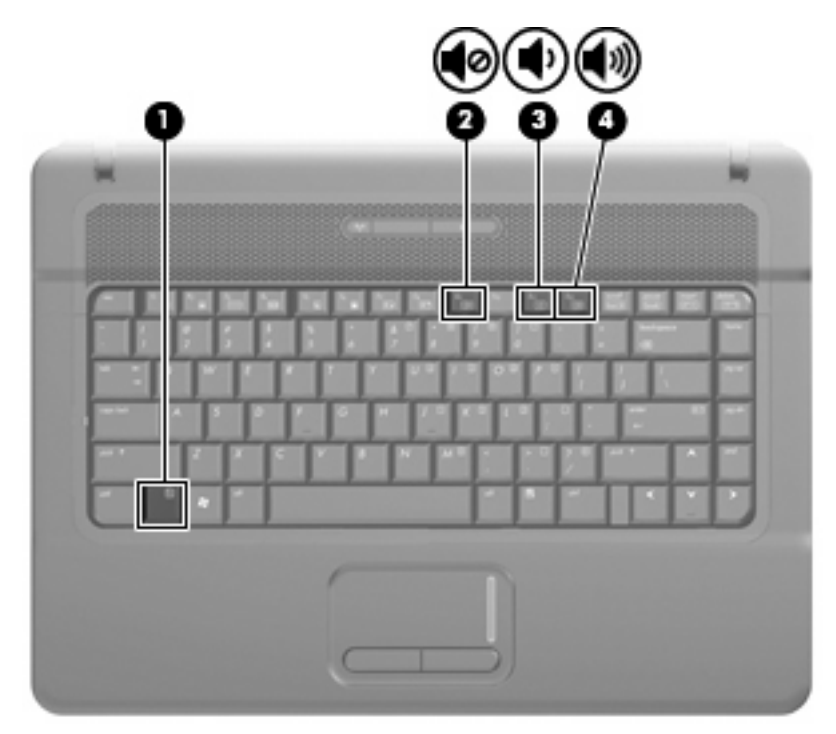

- Contrôle du volume Windows® :
	- **a.** Cliquez sur l'icône **Volume** dans la zone de notification à l'extrémité droite de la barre des tâches.
	- **b.** Réglez le volume en déplaçant le curseur vers le haut ou vers le bas. Cliquez sur l'icône **Muet** pour couper le son.

- ou -

- **a.** Cliquez avec le bouton droit sur l'icône **Volume** dans la zone de notification, puis cliquez sur **Ouvrir le contrôle du volume**.
- **b.** Dans la colonne Haut-parleurs, vous pouvez augmenter ou diminuer le volume en déplaçant le curseur de **volume** vers le haut ou vers le bas. Vous pouvez également couper le son en cliquant sur l'icône **Muet**.

<span id="page-9-0"></span>Si l'icône Volume ne s'affiche pas dans la zone de notification, effectuez les opérations ci-dessous pour l'ajouter :

- **a.** Cliquez avec le bouton droit sur la zone de notification, puis sélectionnez **Propriétés**.
- **b.** Cliquez sur l'onglet **Zone de notification**.
- **c.** Sous les icônes Système, cochez la case **Volume**.
- **d.** Cliquez sur **OK**.
- Contrôle du volume de programme :

Le volume peut également être réglé à partir de certains programmes.

# **Création ou gravure d'un CD ou DVD**

Si l'unité optique externe dont vous disposez est une unité optique CD-RW, DVD-RW ou DVD±RW, vous pouvez utiliser un logiciel tel que Windows Media Player pour graver des fichiers de données et audio, y compris des fichiers de musique au format MP3 et WAV. Pour graver des fichiers vidéo sur un CD ou DVD, utilisez MyDVD.

Respectez les instructions suivantes lors de la gravure d'un CD ou DVD :

- Avant de graver un disque, enregistrez et fermez les fichiers ouverts, puis fermez tous les programmes.
- En général, les CD-R ou DVD-R sont les mieux adaptés à la gravure de fichiers audio, car une fois copiées, les informations ne peuvent plus être modifiées.
- Il est recommandé d'utiliser des CD-R pour graver la musique car certains systèmes stéréo domestiques ou des voitures ne peuvent pas lire les CD-RW.
- En général, un disque CD-RW ou DVD-RW est mieux adapté à la gravure de fichiers de données ou au test d'enregistrements audio ou vidéo avant la gravure sur un CD ou DVD qui ne peut pas être modifié.
- Souvent, les lecteurs de DVD utilisés dans les systèmes domestiques ne prennent pas en charge tous les formats de DVD. Reportez-vous à la liste des formats pris en charge dans le guide de l'utilisateur de votre lecteur de DVD.
- Les fichiers MP3 prennent moins d'espace que les autres formats de fichier de musique. Notez également que le processus de création d'un disque MP3 est le même que celui d'un fichier de données. Toutefois, les fichiers MP3 ne peuvent être lus que sur les lecteurs MP3 ou sur des ordinateurs dotés d'un logiciel de lecture MP3.

Pour graver un CD ou DVD, procédez comme suit :

- **1.** Téléchargez ou copiez les fichiers source dans un dossier sur le disque dur de votre ordinateur.
- **2.** Insérez un CD ou DVD vierge dans l'unité optique.
- **3.** Sélectionnez **Démarrer > Tous les programmes** et ouvrez le programme que vous souhaitez utiliser.
- **4.** Sélectionnez le type de CD ou DVD que vous voulez créer : données, audio ou vidéo.
- **5.** Cliquez avec le bouton droit sur **Démarrer**, cliquez sur **Explorer**, puis accédez au dossier contenant les fichiers source.
- **6.** Ouvrez le dossier, puis faites glisser les fichiers dans le lecteur contenant le disque optique vierge.
- **7.** Commencez le processus de gravure en suivant les instructions du programme que vous avez sélectionné.

Pour plus de détails, reportez-vous aux instructions des éditeurs de logiciels, qui sont généralement fournies avec les logiciels, sur le disque ou sur le site Web de l'éditeur.

**ATTENTION :** Respectez les consignes de copyright. Il est interdit, selon la législation en vigueur sur le copyright, d'effectuer des copies non autorisées de matériel protégé par des droits d'auteur, y compris les programmes informatiques, les films, les annonces et les enregistrements sonores. N'utilisez pas cet ordinateur pour des tâches non autorisées.

# <span id="page-11-0"></span>**2 Logiciels multimédia**

Votre ordinateur inclut des logiciels multimédia préinstallés qui vous permettent d'écouter de la musique et d'afficher des photos. La section ci-après fournit des détails sur la méthode d'accès aux logiciels préinstallés.

# **Accès aux logiciels multimédia préinstallés**

Pour accéder aux logiciels multimédia préinstallés :

- Sélectionnez **Démarrer > Tous les programmes** et ouvrez le programme multimédia que vous souhaitez utiliser.
- **FY REMARQUE :** Certains programmes peuvent se trouver dans des sous-dossiers.

## **Installation de logiciels multimédia à partir d'un disque**

Pour installer un logiciel multimédia à partir d'un CD ou DVD, procédez comme suit :

- **1.** Insérez le disque dans l'unité optique.
- **2.** Lorsque l'assistant d'installation s'ouvre, suivez les instructions affichées à l'écran.
- **3.** Si vous y êtes invité, redémarrez l'ordinateur.
- **FY REMARQUE :** Pour plus de détails sur l'utilisation des logiciels inclus avec l'ordinateur, reportez-vous aux instructions des éditeurs de logiciels, qui sont généralement fournies avec les logiciels, sur le disque ou sur le site Web de l'éditeur.

# <span id="page-12-0"></span>**3 Audio**

Votre ordinateur vous permet d'utiliser de nombreuses fonctions audio :

- Écouter de la musique en utilisant les haut-parleurs de votre ordinateur et/ou des haut-parleurs externes connectés
- Enregistrer du son à l'aide du microphone interne ou connecter un microphone externe
- Télécharger de la musique sur Internet
- Créer des présentations multimédia avec audio et images
- Transmettre des sons et des images à l'aide de programmes de messagerie instantanée
- Transmettre des programmes radio (certains modèles) ou recevoir des signaux radio FM
- Créer ou graver des CD audio

# **Connexion de périphériques audio externes**

Pour connecter des périphériques externes, tels que des haut-parleurs, des écouteurs ou un microphone, reportez-vous aux informations fournies avec le périphérique. Pour obtenir les meilleurs résultats possibles, gardez à l'esprit les conseils suivants :

- Vérifiez que le câble du périphérique est bien branché dans la prise adéquate de votre ordinateur. (Les connecteurs de câble sont en général codés par couleurs correspondant aux prises de l'ordinateur.)
- Assurez-vous de bien installer tous les pilotes requis par le périphérique externe.
- **REMARQUE :** Un pilote est un programme requis dont le rôle est de faire communiquer le périphérique avec les programmes qui utilisent ce dernier.

# **Vérification des fonctions audio**

Pour vérifier le son système de votre ordinateur, procédez comme suit :

- **1.** Sélectionnez **Démarrer > Panneau de configuration**.
- **2.** Cliquez sur **Matériel et audio**.
- **3.** Cliquez sur **Son**.
- **4.** Lorsque la boîte de dialogue s'ouvre, cliquez sur l'onglet **Sons**. Dans **Programme**, sélectionnez un événement de son, tel qu'un bip ou une alarme, puis cliquez sur le bouton **Test**.

Vous entendrez le son par les haut-parleurs ou par les écouteurs connectés.

Pour vérifier les fonctions d'enregistrement de votre ordinateur, procédez comme suit :

- **1.** Sélectionnez **Démarrer > Tous les programmes > Accessoires > Enregistreur de son**.
- **2.** Cliquez sur **Enregistrer** et parlez dans le microphone. Enregistrez le fichier sur votre bureau.
- **3.** Ouvrez Windows Media Player et lisez le son.

**REMARQUE :** Pour obtenir les meilleurs résultats possibles lors de l'enregistrement, parlez directement dans le microphone et enregistrez le son dans un environnement sans bruit de fond.

▲ Pour confirmer ou modifier les paramètres audio de votre ordinateur, cliquez avec le bouton droit sur l'icône **Son** de la barre de tâches ou sélectionnez **Démarrer > Panneau de configuration > Audio**.

# <span id="page-14-0"></span>**4 Vidéo**

Votre ordinateur vous permet d'utiliser de nombreuses fonctions vidéo :

- Jouer des jeux sur Internet
- Modifier des images et des vidéos pour créer des présentations
- Connecter des périphériques vidéo externes

# **Utilisation du port pour moniteur externe**

Le port pour moniteur externe permet de connecter un périphérique d'affichage externe, tel qu'un moniteur ou un projecteur externe, à l'ordinateur.

Pour connecter un périphérique d'affichage, branchez son câble sur le port pour moniteur externe.

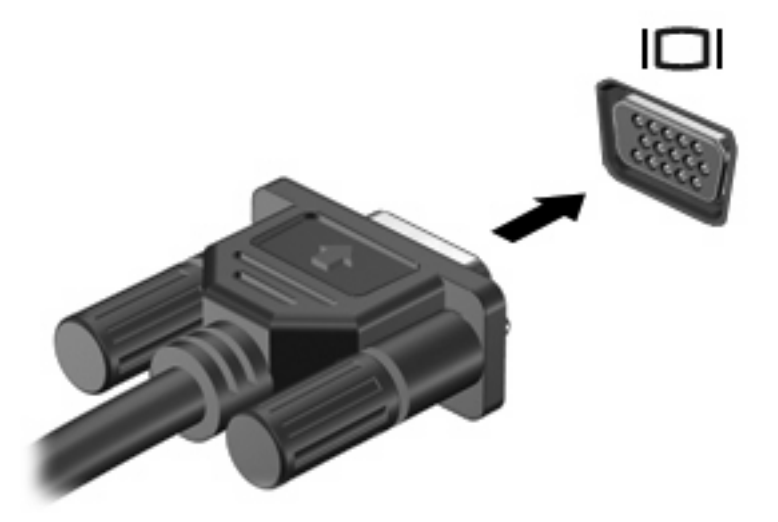

**REMARQUE :** Si un périphérique d'affichage externe correctement connecté n'affiche aucune image, appuyez sur fn+f4 afin d'y transférer l'image. Si vous appuyez plusieurs fois sur fn+f4, l'image d'écran bascule entre l'affichage de l'ordinateur et le périphérique.

# <span id="page-15-0"></span>**5 Caméra Web (certains modèles uniquement)**

Votre ordinateur peut inclure une caméra Web intégrée dans la partie supérieure de l'écran. Grâce au logiciel préinstallé, vous pouvez utiliser votre caméra Web pour prendre une photo ou enregistrer une vidéo ou un fichier audio. Vous pouvez prévisualiser la photo, l'enregistrement vidéo ou le fichier audio, puis l'enregistrer sur le disque dur de l'ordinateur.

Pour accéder à la caméra Web et au logiciel de caméra Web, sélectionnez **Démarrer > Programmes > HP Webcam** (Caméra Web HP).

Le logiciel de caméra Web vous permet d'expérimenter les fonctions suivantes :

- Vidéo : Permet d'enregistrer et de lire les vidéos de la caméra Web.
- Audio : Permet d'enregistrer et de lire les fichiers audio.
- Flux vidéo : À utiliser avec les logiciels de messagerie instantanée prenant en charge les caméras UVC (Universal Video Class).
- Instantanés : Permet de prendre des photos.
- HP Presto! Bizcard (certains modèles uniquement) : À utiliser pour transformer des cartes de visite en base de données contenant les informations sur les contacts.

### **Conseils pour l'utilisateion de la caméra Web**

Pour obtenir les meilleures performances possibles lors de l'utilisation de la caméra Web, respectez les conditions suivantes :

- Vérifiez que vous disposez de la dernière version d'un programme de messagerie instantanée avant de commencer une conversation vidéo.
- Votre caméra Web risque de ne pas fonctionner correctement sous certains pare-feu de réseau.
- **FY REMARQUE :** Si vous avez des difficultés à visualiser ou envoyer des fichiers multimédia à un utilisateur sur un autre réseau local ou en dehors de votre pare-feu de réseau, désactivez le parefeu temporairement, effectuez la tâche nécessaire, puis réactivez le pare-feu. Pour résoudre ce problème de manière permanente, reconfigurez le pare-feu comme nécessaire et ajustez les règles et paramètres des autres systèmes de détection d'intrus. Pour plus d'informations, contactez votre administrateur réseau ou le service informatique.
- Si possible, placez les sources lumineuses derrière la caméra Web, en dehors de la zone de capture.

# <span id="page-16-0"></span>**Réglage des préférences de la caméra Web**

Vous pouvez régler les préférences de la caméra Web, y compris :

- **Luminosité**—Contrôle la quantité de lumière incorporée dans l'image. Une valeur de luminosité élevée crée une image plus lumineuse, alors qu'une valeur moins élevée crée une image plus sombre.
- **Contraste**—Contrôle la différence entre les zones claires et foncées d'une image. Une valeur de contraste élevée intensifie l'image, alors qu'une valeur moins élevée conserve plus d'informations d'origine, mais produit une image plus plate.
- Teinte—Contrôle l'aspect des couleurs permettant de les distinguer entre elles (l'aspect de rouge, vert ou bleu). La teinte est différente de la saturation, qui mesure l'intensité de la teinte.
- **Saturation**—Contrôle l'intensité de la couleur dans l'image finale. Une valeur de saturation élevée crée une image plus nette, alors qu'une valeur moins élevée crée une image plus floue.
- Netteté—Contrôle la définition des bords dans une image. Une valeur de netteté élevée crée une image bien définie, alors qu'une valeur moins élevée crée une image plus douce.
- Gamma-Contrôle le contraste entre les gris moyens et les tons moyens d'une image. Le réglage de la valeur de gamma d'une image vous permet de modifier les valeurs de luminosité des tons de gris moyens sans altérer fortement les tons foncés et les tons clairs. Une valeur de gamma plus basse rend le gris plus noir et les couleurs foncées plus foncées encore.
- **Compensation de la lumière d'arrière-plan**—Compense la lumière de contre-jour et évite un aspect de silhouette ou une prise obscure du sujet.
- Mode de nuit—Compense les conditions de manque de lumière.
- **Zoom (certains modèles uniquement)**—Ajuste le pourcentage de zoom pour les photos et les vidéos.
- **Horizontal** ou **vertical—Fait** pivoter l'image horizontalement ou verticalement.
- **50Hz** ou 60Hz—Ajuste la vitesse d'obturateur pour obtenir des vidéos lisses.

Les profils prédéfinis personnalisables pour les diverses conditions d'éclairage compensent les conditions de lumière suivantes : incandescente, fluorescente, halogène, temps ensoleillé, temps nuageux, nuit.

### **Utilisation de la mise au point de la caméra Web (certains modèles uniquement)**

Vous pouvez contrôler la mise au point de la caméra Web en sélectionnant **Démarrer > Tous les programmes > Caméra Web HP > Caméra Web HP > Paramètres > Options**.

<span id="page-17-0"></span>Les options de mise au point suivantes sont disponibles :

- Normal-Valeur par défaut pour la photographie générale. Adaptée à une distance de plusieurs pieds à l'infini.
- **Macro**—Pour les gros plans photo et vidéo (certains modèles uniquement).
- **REMARQUE :** Le lecteur Bizcard reader (certains modèles uniquement) fonctionne sur le paramètre macro.
- **Auto**—Le paramètre automatique, où le microprogramme de la caméra détermine le champ de prise, en passant de normal à macro (certains modèles uniquement).

## **Pour plus d'informations**

Pour des détails sur l'utilisation de la caméra Web, sélectionnez le menu Aide du logiciel.

# <span id="page-18-0"></span>**6 Dépannage**

Les sections suivantes décrivent les problèmes courants et leur résolution.

### **Le compartiment du disque optique ne s'ouvre pas pour permettre de retirer un CD ou DVD**

- **1.** Insérez la pointe d'un trombone **(1)** dans le trou de dégagement de la plaque avant de l'unité.
- **2.** Appuyez doucement su le trombone jusqu'à libérer le compartiment. Tirez ensuite sur le compartiment **(2)** jusqu'au bout.
- **3.** Retirez le disque **(3)** du compartiment en le tenant par son bord et en appuyant doucement sur le l'axe. Évitez de toucher la surface du disque.
- **REMARQUE :** Si le chargeur n'est pas entièrement accessible, inclinez le disque avec précaution pour le retirer.

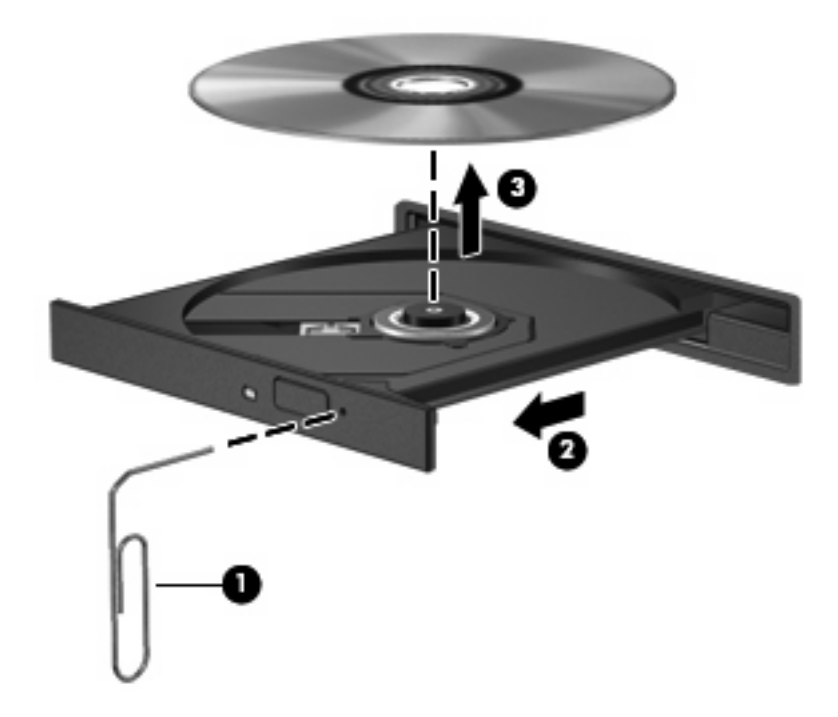

**4.** Fermez le chargeur et placez le disque dans un boîtier de protection.

## <span id="page-19-0"></span>**L'ordinateur ne détecte pas l'unité optique**

Si Windows ne détecte pas l'unité optique, utilisez le Gestionnaire de périphériques pour dépanner le périphérique, puis mettez à jour, désinstallez ou revenez à la version précédente du périphérique.

Pour vérifier votre périphérique et les pilotes dans le Gestionnaire de périphériques, procédez comme suit :

- **1.** Retirez tous les disques de l'unité optique.
- **2.** Sélectionez **Démarrer > Panneau de configuration > Système et maintenance > Gestionnaire de périphériques**. Si vous y êtes invité par le contrôle d'accès utilisateur, cliquez sur **Continuer**.
- **3.** Dans la fenêtre Gestionnaire de périphériques, cliquez sur le signe plus (+) en regard des **lecteurs de DVD/CD-ROM**, sauf si un signe moins (-) s'affiche. Recherchez la liste des unités optiques.
- **4.** Cliquez avec le bouton droit de la souris sur la liste des unités optiques pour effectuer les tâches suivantes :
	- Mettre à jour l'unité.
	- Désactiver le périphérique.
	- Rechercher les modifications apportées au matériel. Windows recherche le matériel installé sur votre système et installe les pilotes par défaut requis.
	- Cliquez sur **Propriétés** pour voir si le périphérique fonctionne correctement.
		- Cliquez sur **Dépanner** pour corriger les problèmes.
		- Cliquez sur l'onglet **Pilote** pour mettre à jour, revenir à la version précédente ou désinstaller les pilotes pour le périphérique.

### **Nouveau pilote de périphérique requis**

#### **Obtention de pilotes de périphériques Microsoft**

Votre ordinateur est configuré pour rechercher automatiquement et installer les pilotes de périphériques Microsoft® lorsqu'un nouveau périphérique est connecté.

#### **Obtention de pilotes de périphériques HP**

Procédez comme suit pour obtenir des pilotes de périphérique HP :

- **1.** Sélectionnez **Démarrer > Tous les programmes > HP > HP Update** (Mise à jour HP).
- **2.** Dans l'écran Accueil HP, cliquez sur **Settings** (Paramètres) et sélectionnez quand vous souhaitez que l'utilitaire recherche les mises à jour de logiciels sur le Web.
- **3.** Cliquez sur **Suivant** pour lancer la recherche de mises à jour de logiciels HP immédiatement.

Pour utiliser le site Web HP :

- **1.** Ouvrez votre navigateur Internet et accédez à <http://www.hp.com/support>.
- **2.** Sélectionnez votre pays ou région.
- <span id="page-20-0"></span>**3.** Cliquez sur l'option de téléchargement de logiciels et de pilotes, puis entrez le numéro de modèle de votre ordinateur dans la zone de produit.
- **4.** Appuyez sur la touche entrée, puis suivez les instructions affichées à l'écran.

# **Impossible de lire un disque**

- Enregistrez votre travail et fermez tous les programmes avant de lancer la lecture d'un CD ou DVD.
- Déconnectez-vous d'Internet avant de lancer la lecture d'un CD ou DVD.
- Assurez-vous que le disque est correctement inséré.
- Assurez-vous que le disque est propre. Si nécessaire, nettoyez le disque avec de l'eau filtrée et un chiffon non pelucheux. Essuyez le disque à partir du centre, vers l'extérieur.
- Assurez-vous que le disque n'est pas rayé. Le cas échéant, réparez le disque à l'aide d'un kit disponible dans les magasins d'électronique.
- Désactivez le mode Veille avant de lancer la lecture du disque.

Ne sélectionnez pas le mode Veille ou Veille prolongée pendant la lecture d'un disque. Dans le cas contraire, un message d'avertissement peut vous inviter à continuer. Si ce message s'affiche, cliquez sur **Non**. Une fois que vous aurez cliqué sur Non, il est possible que l'ordinateur se comporte de l'une ou l'autre des manières suivantes :

La lecture reprend.

 $-$  ou  $-$ 

- Il se peut que la fenêtre de lecture de l'application multimédia se ferme. Pour reprendre la lecture du disque, cliquez sur le bouton **Lire** de votre application multimédia pour redémarrer le disque. Dans certains cas, il se peut que vous deviez quitter l'application, puis la relancer.
- Augmentez les ressources du système en éteignant les périphériques externes connectés à votre ordinateur.

### **Impossible de lire automatiquement un disque**

**1.** Cliquez sur **Démarrer** et saisissez autoplay dans le champ de **recherche**.

À mesure que vous tapez, les résultats de la recherche apparaissent dans le panneau au-dessus du champ.

- **2.** Dans le volet de résultats, cliquez sur **Autoplay**. Si vous y êtes invité par le contrôle d'accès utilisateur, cliquez sur **Continuer**.
- **3.** Sélectionnez la case à cocher pour **utiliser AutoPlay pour tous les supports et périphériques**, puis cliquez sur **Enregistrer**.

La lecture devrait maintenant commencer automatiquement lorsque vous insérez un CD ou DVD dans l'unité optique.

# <span id="page-21-0"></span>**Impossible d'afficher un film DVD sur un écran externe**

- **1.** Si l'écran de l'ordinateur et l'écran externe sont activés, appuyez sur fn+f4 une ou plusieurs fois pour passer de l'un à l'autre.
- **2.** Configurez les paramètres de moniteur de manière à désigner l'écran externe comme l'écran principal :
	- **a.** Cliquez avec le bouton droit sur une zone vide du bureau de votre ordinateur et sélectionnez **Personnaliser > Paramètres d'affichage**.
	- **b.** Spécifiez un écran principal et un écran secondaire.
- **REMARQUE :** Si vous utilisez les deux écrans, l'image DVD n'apparaît pas sur l'écran désigné comme l'écran secondaire.

Pour plus d'informations sur une question multimédia non traitée dans ce guide, sélectionnez **Démarrer > Aide et support**.

### **Le processus de gravure d'un disque ne commence pas ou s'arrête avant la fin**

- Vérifiez que tous les autres programmes sont fermés.
- Désactivez le mode Veille et Veille prolongée.
- Assurez-vous d'utiliser le type de disque correct pour votre unité. Consultez les manuels de l'utilisateur pour plus d'informations sur les types de disque.
- Assurez-vous que le disque est correctement inséré.
- Sélectionnez une vitesse de lecture inférieure et réessayez.
- Si vous copiez un disque, enregistrez les informations du disque source sur le disque dur de votre ordinateur avant toute tentative de gravure du contenu sur un nouveau disque, puis lancez la gravure à partir du disque dur.
- Réinstallez le pilote du périphérique de gravure de disque disponible dans la catégorie de lecteurs DVD/CD-ROM dans le gestionnaire de périphériques.

# <span id="page-22-0"></span>**Index**

### **B**

bouton Muet [3](#page-8-0)

### **C**

caméra Web conseils [10](#page-15-0) identification [2](#page-7-0) réglage des préférences [11](#page-16-0) utilisation [10](#page-15-0) casque (sortie audio), prise [2](#page-7-0) casques [2](#page-7-0) CD, création ou gravure [4](#page-9-0) composant multimédia, identification [1](#page-6-0) connexion, périphériques audio externes [7](#page-12-0) conseils, caméra Web [10](#page-15-0)

### **D**

dépannage compartiment de disque optique [13](#page-18-0) gravure de disque [16](#page-21-0) lecture de disque [15](#page-20-0) lecture de film DVD [16](#page-21-0) pilotes de périphériques HP [14](#page-19-0) pilotes de périphérique Windows [14](#page-19-0) unité optique, détection [14](#page-19-0) DVD, création ou gravure [4](#page-9-0)

### **E**

écouteurs [2](#page-7-0) entrée audio (microphone), prise [2](#page-7-0) exécution automatique [15](#page-20-0)

### **F**

fonctions audio [7](#page-12-0)

fonctions audio, vérification [7](#page-12-0)

### **H**

haut-parleurs [2](#page-7-0)

### **L**

logiciel installation [6](#page-11-0) multimédia [6](#page-11-0) logiciels multimédia [6](#page-11-0) logiciels multimédia, installation [6](#page-11-0)

### **M**

microphone interne [2](#page-7-0) moniteur, connexion [9](#page-14-0) moniteur externe, port [9](#page-14-0) Muet, bouton [3](#page-8-0)

### **P**

périphériques audio externes, connexion [7](#page-12-0) pilotes de périphérique pilotes HP [14](#page-19-0) pilotes Windows [14](#page-19-0) ports moniteur externe [9](#page-14-0) prises entrée audio (microphone) [2](#page-7-0) sortie audio (casque) [2](#page-7-0) problèmes, résolution [13](#page-18-0) projecteur, connexion [9](#page-14-0)

### **S**

sortie audio (casque), prise [2](#page-7-0)

### **T**

touches d'activation du volume [3](#page-8-0)

### **V**

vérification des fonctions audio [7](#page-12-0)

vidéo, utilisation [9](#page-14-0) volume, bouton Muet [3](#page-8-0) volume, réglage [3](#page-8-0)

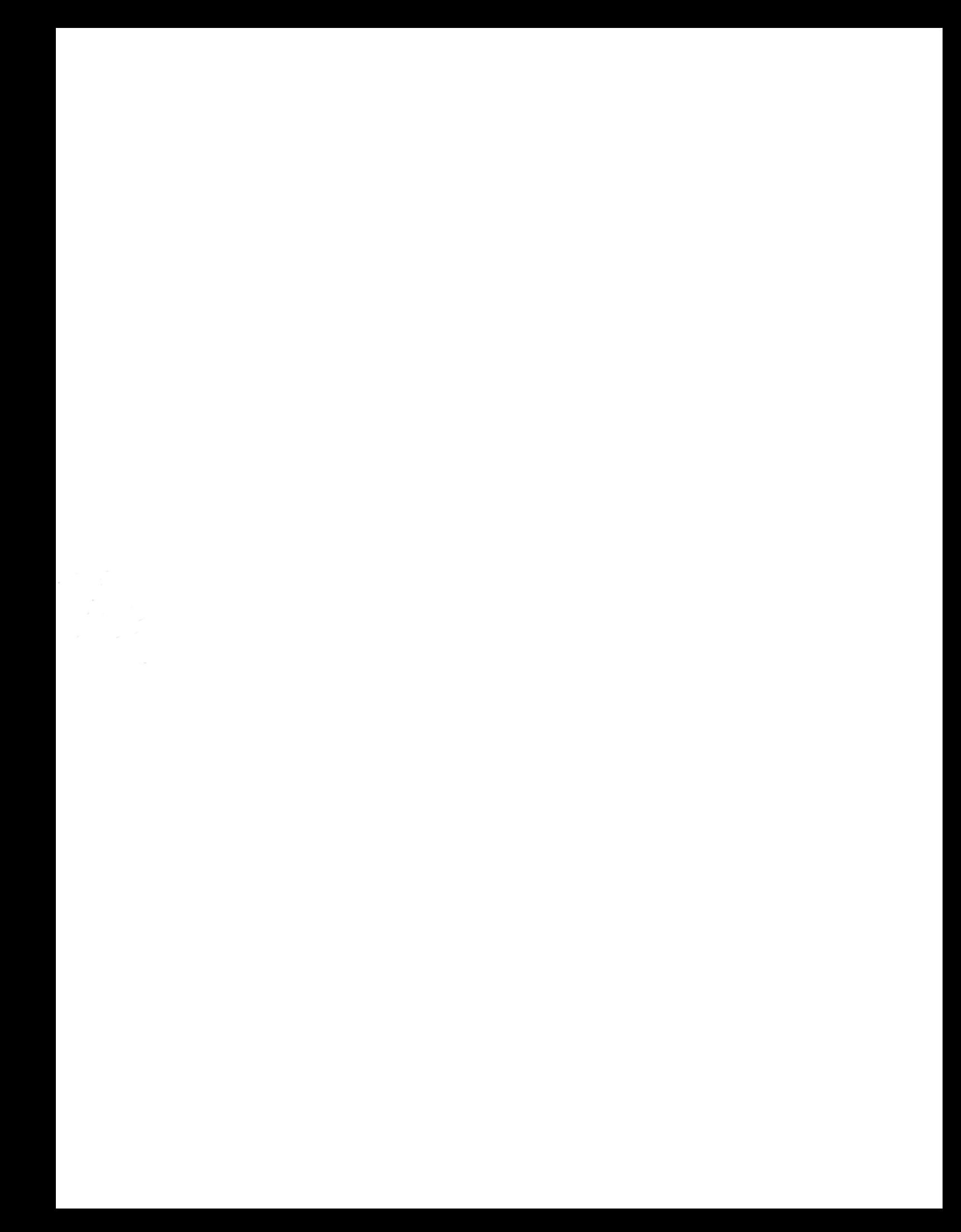